## Mode d'emploi **1ère connexion**

### **Sur mon ordinateur ou ma tablette**

1 Je me connecte sur **mon.gustaveroussy.fr**

Je clique sur « **Accéder** »

J'accède à mon compte à l'aide de **l'identifiant et du mot de passe temporaire** que m'a transmis Gustave Roussy par mail et/ou SMS

4

 $\binom{1}{3}$ 

2

Je personnalise mon **mot de passe**

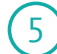

Je valide **mon identité**

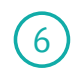

J'accepte les **conditions générales d'utilisation**

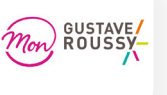

### **Sur mon smartphone Android ou iOS**

Je télécharge l'application :

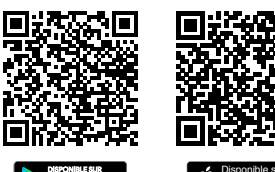

#### Disponible sur

## **Besoin d'aide ?**

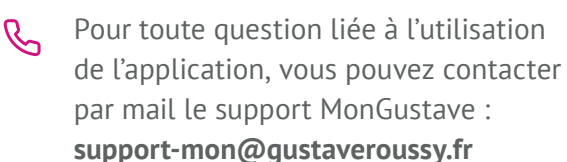

Pour toute question médicale veuillez contacter l'établissement

**Ce service ne se substitue pas à l'avis d'un médecin.**

En cas de nécessité, contactez le service des urgences le plus proche de chez vous, composez le 112 ou le 15

**Mon portail patient**  personnalisé

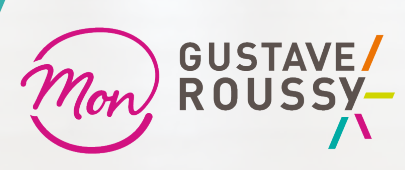

**COS** 

 $200$ 

par **Nouveal's** 

# **Mon compagnon de prise en charge médicale**

Nous vous proposons d'utiliser l'application Mon Gustave Roussy

Mon Gustave Roussy vous permet d'être **connecté à votre établissement** et d'**échanger de manière sécurisée** des informations administratives et médicales **tout au long de votre parcours** de soins.

Selon ma prise en charge, je pourrais être amené à remplir un **questionnaire médical**.

> Mes réponses sont analysées et si nécessaire l'équipe soignante me contacte par téléphone

- Je visualise mes prochains **rendez-vous**
- Je peux consulter **mes documents** et **comptes rendus**

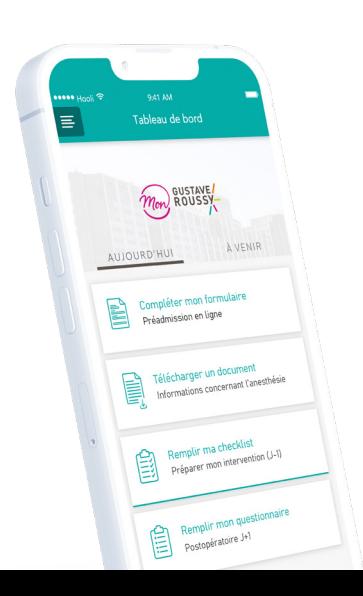

## Comment remplir **un questionnaire ?**

**Je reçois une notification** par mail ou SMS selon mes préférences de notification, pour m'informer qu'**une nouvelle tâche est disponible**

1

2

4

7

- **Je me connecte** sur mon espace Mon Gustave Roussy à l'aide de mes identifiants
- 3 L'écran de mon tableau de bord apparaît :

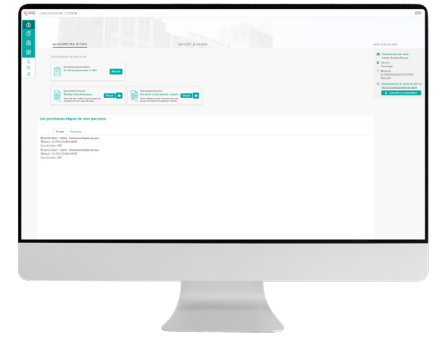

Une tâche **« Questionnaire à remplir »** est disponible :

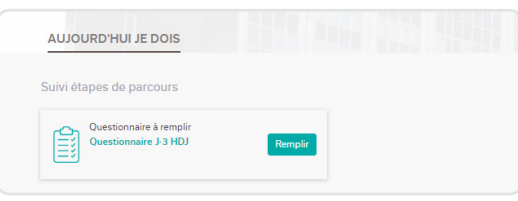

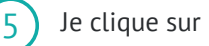

**Remplir**

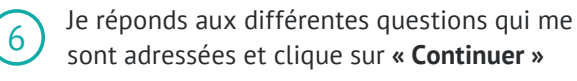

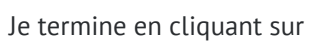

### **Terminer**

## Comment envoyer **des documents ?**

Selon mes réponses au questionnaire médical, des documents peuvent m'être demandés.

Une nouvelle tâche **« Document à fournir »** est alors disponible sur mon tableau de bord.

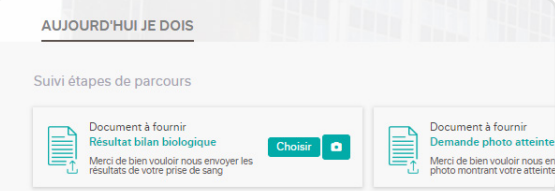

Je clique sur **« Choisir »** pour importer mon document ou sur l'appareil photo pour le prendre en photo avec mon téléphone.

## Comment accéder à **mes comptes rendus ?**

Lorsqu'un compte rendu est disponible, il apparaît comme une tâche **« Document à consulter »** directement sur mon tableau de bord.

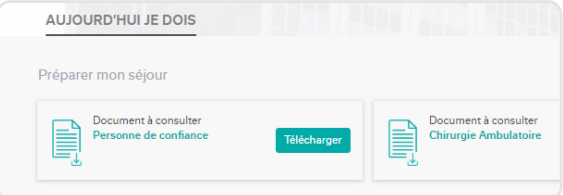

Si je ne l'ai pas téléchargé après 5 jours, le document est archivé automatiquement dans l'onglet **« Mes documents »**.

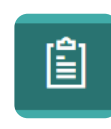